Leichter Einstieg für Senioren

# Computer

# **Erobern Sie den PC!**

**GÜNTER BORN** 

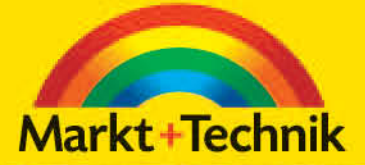

# **Auspacken, anschließen, einschalten!**

Haben Sie sich gerade einen Computer zu-gelegt und stehen in Ihrem Wohn- oder Arbeitszimmer jetzt einige Kisten mit Computerteilen herum? Das Auspacken geht ja noch, aber

wie kriegt man das Ganze zu einem funktionierenden System zusammengeschaltet? Sie haben einen

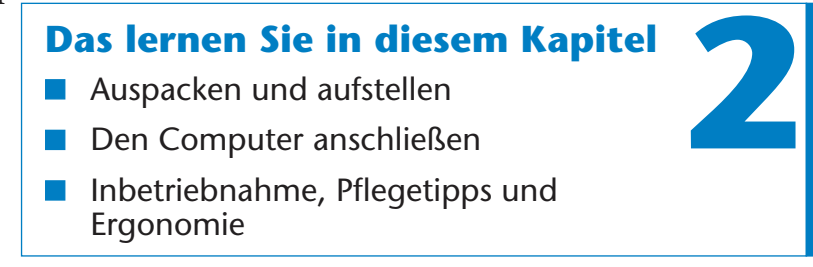

Gebrauchtcomputer gekauft oder geschenkt bekommen, oder Sie möchten bzw. müssen mit Ihrem Computer umziehen (ggf. auch nur in einen anderen Raum)? Dann heißt es, den Kabelsalat zu »dressieren« und alle Stecker in die richtigen Buchsen zu dirigieren. Aber keine Bange! Eigentlich ist die Inbetriebnahme eines Computers ganz einfach. Was es zu beachten gibt, lesen Sie in diesem Kapitel. Nehmen Sie sich etwas Zeit, dann wird es schon klappen. Nur Mut!

## **Auspacken und aufstellen**

Da ist er nun, der neue Computer. Bei einem Notebook reicht es, das Gerät aus der Verpackung zu nehmen, den Bildschirm hochzuklappen und einzuschalten. Vermutlich hat der Händler Ihnen schon alles im Laden gezeigt – dann können Sie gleich loslegen und brauchen die nächsten Seiten nicht zu lesen. Haben Sie sich dagegen für einen normalen Computer mit separaten Komponenten wie Bildschirm, Tastatur und Maus gekauft? Dann stehen vermutlich einige Kisten im Raum herum und es heißt auspacken, die Geräte verkabeln und den Computer in Betrieb nehmen.

Keine Angst, so schwer ist das nicht. Wie war das mit dem letzten Gerät, das über den Versandhandel oder im Kaufhaus erworben wurde? Dort mussten Sie sich in der Regel auch um die Aufstellung kümmern. Also, selbst ist die Frau bzw. der Mann! Selbst das Anschließen zusätzlicher Geräte wie Drucker oder Scanner ist gar nicht so schwer! An meine Leserinnen noch ein Tipp zur Motivation: Sie schaffen es doch auch, Ihre Haushaltsgeräte zusammenzusetzen! – Hier muss ich dagegen schon mal experimentieren, um die Teile richtig einsetzen zu können ...

#### **Auspacken und alles kontrollieren**

Im ersten Schritt heißt es, die Geräte aus den Kisten auszupacken und auf Vollständigkeit zu überprüfen. In Kapitel 1 haben Sie ja die verschiedenen Teile eines Computers kennengelernt.

#### **ACHTUNG**

Die Geräte sind in der Regel zusätzlich in (etwas rutschigen) Plastiktüten eingepackt. Achten Sie darauf, dass Ihnen die Geräte beim Herausziehen aus den Kartons nicht aus den Fingern rutschen. Der Bildschirm sowie die im Computer eingebaute Festplatte sind empfindlich gegen harte Stöße und könnten beim Herunterfallen Schaden nehmen. Bitten Sie notfalls eine zweite Person, beim Auspacken zu helfen. Einer kann dann die Kiste festhalten, während der andere das Gerät herauszieht.

- Packen Sie das Gehäuse des eigentlichen Computers, den Monitor und die anderen Komponenten aus den Kisten aus und legen Sie die Teile samt Verbindungskabeln nebeneinander auf dem Fußboden ab.
- Suchen Sie als Erstes das Handbuch sowie die Gerätedokumentation. Diese sollten sowohl Neu- als auch Altgeräten beiliegen. Bei Neugeräten finden Sie in der Regel auch einen Packzettel oder eine Teileliste, die den Lieferumfang aufführt.
- Kontrollieren Sie die Teile auf Vollständigkeit. Hier eine kleine Auflistung, was beim Computer an Teilen unbedingt vorhanden sein sollte: ein **Bildschirm** samt Anschluss- und Netzanschlusskabel; die **Zentraleinheit** des Computers samt Netzanschlusskabel; eine **Tastatur**; eine **Maus**; die **Handbücher** und eine oder mehrere **CDs/DVDs** mit dem Betriebssystem sowie Zusatzprogrammen und Treibern. Falls Sie weitere Geräte wie Lautsprecher, Drucker oder Scanner gekauft haben, müssen diese sowohl ein Kabel für den Netzanschluss als auch ein Kabel für den Datenanschluss zum Computer aufweisen.

#### **FACHWORT**

**Treiber** sind Steuerprogramme, die vom Hersteller einzelner Geräte bereitgestellt werden. Der Treiber ermöglicht dem Betriebssystem, das Gerät anzusteuern. Wichtig ist, dass die Treiber vom Hersteller auf das verwendete Betriebssystem abgestimmt sind. Ein für Windows XP entwickelter Treiber wird zum Beispiel nicht unbedingt unter Windows Vista funktionieren.

Haken Sie alle Teile ab, die zur Ausrüstung gehören. Fehlt etwas oder sind Teile beschädigt, sollten Sie dies sofort beim Händler reklamieren.

#### **Wenn der Computer transportiert wird**

Vielleicht haben Sie keinen neuen Computer gekauft, sondern möchten mit dem Gerät in ein neues Zimmer oder an einen anderen Ort umziehen. Ein aus mehreren Teilen bestehendes System

#### **42 Kapitel 2**

dürfte kaum in einem Stück zu transportieren sein. Sie müssen daher die Kabelverbindungen zwischen den Geräten lösen und die Einzelteile transportieren.

Um beim Zusammenbau am Zielort möglichst wenig Probleme zu haben, sollten Sie sich die **Zuordnung der Kabel zu** den **Steckbuchsen** am Computer merken oder sogar **notieren**. Bei Bedarf können Sie mit Klebeband kleine Zettelchen an den Kabeln befestigen und darauf notieren, in welche Buchse am Computer bzw. am Gerät die zugehörigen Stecker gehören.

#### **ACHTUNG**

Ganz wichtig: **Verschieben Sie niemals einen eingeschalteten** und im Betrieb befindlichen **Computer** in eine andere Position. Die dabei auftretenden Erschütterungen und Stöße können die Festplatte schädigen. Moderne Festplatten halten im abgeschalteten Zustand zwar Stöße aus, da die Schreib-/Leseköpfe in einer Parkposition arretiert sind. Beim Betrieb »fliegen« die Schreib-/Leseköpfe aber mit hoher Geschwindigkeit im Mikrometer-Abstand (das ist weniger als der Durchmesser eines Haars) über das Medium. Setzt der Kopf wegen einer Erschütterung kurzzeitig auf der Oberfläche auf, wird diese beschädigt und der gefürchtete »Headcrash« tritt auf: Dann sind die auf der Festplatte gespeicherten Daten dahin und Sie können das Bauteil nur noch zum Schrott geben.

## **Den Computer anschließen**

Nach dem Auspacken stellen Sie die Hauptkomponenten (Bildschirm, Gehäuse des Computers, Drucker etc.) des Systems an der gewünschten Stelle auf. Achten Sie aber darauf, dass die Rückseite des Computers mit den Anschlussbuchsen noch zugänglich bleibt. Anschließend heißt es, den »Kabelsalat« zu entwirren und die richtigen Stecker mit den zugehörigen Anschlussbuchsen zu verbinden.

#### **HINWEIS**

Gerade Leserinnen werden vielleicht vor diesem Schritt zurückschrecken. Nur Mut, auf den ersten Blick sieht alles komplizierter aus, als es in Wirklichkeit ist. Ein Schnittmuster ist für mich auch nicht mehr als ein Blatt mit vielen chaotisch verlaufenden Linien. Aber mit ein wenig Wissen lässt sich alles »entwirren« — und im Grunde kann man beim Anschließen der Geräte und Computerteile nicht viel falsch machen. Alle Stecker und Buchsen sind kodiert, d. h., die Stecker passen nur in einer Richtung in die jeweilige Buchse. Weiterhin sorgen unterschiedliche Steckerformen dafür, dass alles am Ende seine Richtigkeit hat.

#### **Ein Blick auf die Geräterückseite**

Die Anschlussbuchsen für die Geräteverbindungen finden sich meist an der Rückseite des Computergehäuses. Welche Anschlüsse dort vorhanden sind, hängt vom Modell ab. Hier sehen Sie eine Gehäuserückseite mit den typischerweise vorhandenen Anschlussbuchsen. Die einzelnen Buchsen sind meist beschriftet oder mit Symbolen versehen. Schauen wir uns doch einmal an, was die einzelnen Buchsen der Geräterückseite für einen Zweck haben.

Die beiden runden **PS/2-Buchsen** sind für den **Anschluss von Tastatur** und **Maus** vorgesehen. Durch eine farbige Kodierung an der Buchse und an den Steckern des Tastatur- und Mauskabels können Sie die Stecker auch nicht vertauschen (die Buchse für die Maus ist grün, die für die Tastatur ist violett). Sind keine PS/2- Buchsen für Tastatur und Maus vorhanden? Dann schließen Sie diese beiden Geräte an die USB-Buchsen an. Der Handel bietet bei Bedarf spezielle PS/2-USB-Adapter an, über die auch ältere, mit einem PS/2-Stecker versehene Mäuse oder Tastaturen an den Computer angeschlossen werden können.

Gibt es am Gehäuse Ihres Computers noch eine breitere, 25-polige, manchmal mit »Parallel« oder einem Druckersymbol gekennzeichnete Buchse? Diese **Buchse** ist **für ältere Drucker** mit einer so genannten **Parallelschnittstelle** vorgesehen. Diese werden über ein so genanntes paralleles Druckerkabel an dieser Buchse des

#### **44 Kapitel 2**

Computers angeschlossen. Das Druckerkabel besitzt zwei unterschiedliche Stecker, so dass es keine Zweifel gibt, welches Ende an den Drucker und welches Ende an den Computer kommt. **Moderne Drucker** besitzen in der Regel eine so genannte **USB-Schnittstelle** und lassen sich wie andere USB-Geräte an den betreffenden Buchsen anschließen (siehe unten).

■ Oft enthält das Gehäuse auch noch eine etwas schmälere, mit 9 Stiften versehene Buchse, die mit der Bezeichnung »Serial« versehen ist. Es handelt sich dabei um eine **serielle Schnittstelle**, die sich für ältere Mäuse, für ein älteres, externes Modem etc. nutzen lässt. Moderne Modems oder Geräte weisen meist eine USB-Schnittstelle auf, so dass die serielle Anschlussbuchse i. d. R. frei bleibt.

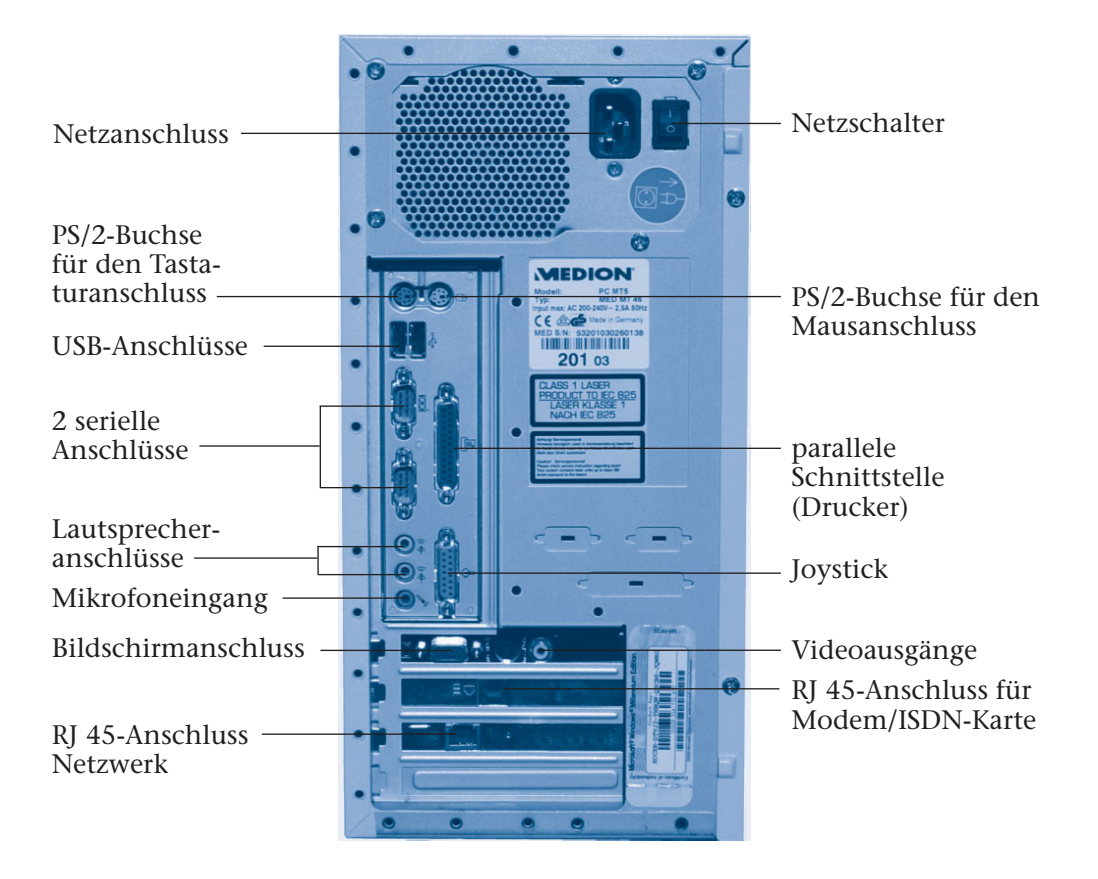

■ Auch die an der hier gezeigten Computerrückseite mit »Joystick« beschriftete Anschlussbuchse ist nur noch selten an Computern vorhanden und besitzt kaum noch eine Bedeutung. Sie diente zum Anschluss von Steuerknüppeln zur Spielesteuerung. Solche Bediengeräte werden heutzutage aber mit einem USB-Anschuss versehen.

Moderne Computer weisen an der Gehäuserück- und Vorderseite meist 4 oder 6 so genannte **USB-Buchsen** auf. Bei diesen Buchsen handelt es sich um **Universalanschlüsse für Geräte mit USB-Schnittstelle** (Mäuse, Tastaturen, Empfänger für Funkmaus und -tastatur, Drucker, Kartenleser, Kameras, externe Laufwerke, MP3-Player etc.). Dabei ist es meist egal, an welche USB-Buchse ein Gerät angeschlossen wird (siehe auch folgende Abschnitte).

■ Zum Anschluss von **Lautsprechern** und Mikrofonen weisen moderne Computer mehrere runde so genannte **Klinkenbuchsen** an der Geräterückseite auf. Farbige Ringe an den Buchsen und stilisierte Symbole signalisieren die Bedeutung der jeweiligen Anschlüsse. Der Mikrofoneingang ist immer rot gekennzeichnet, während der Stereoausgang einen grünen Ring aufweist. An diesem grün gekennzeichneten Ausgang können Sie einen Kopfhörer oder Stereolautsprecher anschließen. Die blau gekennzeichnete Buchse ist der Stereo-Audioeingang, d. h., dort können externe Audiogeräte (Radio, Plattenspieler etc.) über geeignete Adapterkabel zum Anfertigen von Audioaufnahmen angeschlossen werden.

#### **HINWEIS**

Besitzt Ihr Computer weitere Buchsen im Anschlussfeld für Audiogeräte? Diese Zusatzbuchsen werden zur Wiedergabe von **Mehrkanalton** benötigt. Mehrkanalton ermöglicht die aus dem Kino bekannten Raumklangeffekte. Je nach Zahl der Lautsprecher spricht man auch von 5.1 oder 7.1-Kanalton. Dabei kommen drei Frontlautsprecher (links, Mitte, rechts), zwei hintere Lautsprecher und bei 7.1-Kanalton zwei seitliche Lautsprecher zum Einsatz. Die Ziffer 1 in 5.1 bzw. 7.1 steht für den Tieffrequenzkanal, an dem ein zusätzlicher so genannter Subwoofer-Lautsprecher für besonders tiefe Töne (unter 100 Hz) angeschlossen wird. Besitzen Sie ein solches Lautsprechersystem, müssen Sie die Klinkenstecker in die entsprechenden Klinkenbuchsen einstöpseln.

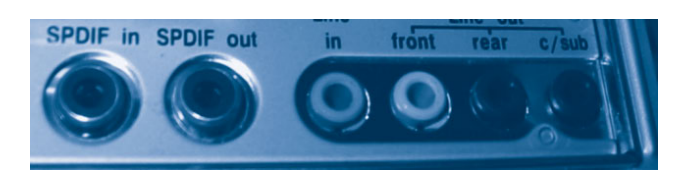

Die hier gezeigte, mit »front« bezeichnete Buchse eines 5.1-Audioausgangs versorgt entweder einen Stereolautsprecher oder den vorderen linken und rechten Lautsprecher. Mit der »rear«-Buchse werden die hinteren zwei Lautsprecher angesteuert. Das Kürzel »c/sub« steht für »center« (vorderer Center-Lautsprecher) und den Subwoofer für die Bässe.

Mit **SPDIF (**steht für Sony/Phillips Digital Interface) bezeichnete Buchsen ermöglichen eine digitale Übertragung der Signale zwischen Computer und Lautsprechersystem oder Heimkinoanlage mittels Koaxkabel. Manche Geräte besitzen auch so genannte **TOSLink-Buchsen** (TOS steht für den Erfinder Toshiba), um die digitalen Audiosignale auf optischem Wege über Lichtwellenleiter vom Computer zur Heimkinoanlage zu übertragen.

Je nach Ausstattung weist der Computer weitere Buchsen zum Anschluss des Bildschirms, eines Netzwerkkabels, eines Telefonkabels (bei Modems oder ISDN-Karten) etc. auf. Was beim Anschluss von USB-Geräten oder Bildschirmen zu beachten ist, wird nachfolgend besprochen.

#### **Bildschirmanschluss, das muss ich wissen!**

Verwenden Sie einen Monitor oder einen Flachbildschirm? Sobald der Bildschirm an seinem Platz aufgestellt ist, müssen Sie den Stecker des Stromkabels an eine Steckdose anschließen. Danach ist das Datenkabel mit dem Computer zu verbinden. Computer mit modernen Grafikkarten weisen im Anschlussfeld an der Geräterückseite entweder die hier links gezeigte **DVI-Buchse** (DVI steht für Digital Visual Interface, ein Standard zur digitalen Übertragung von Videodaten) oder die rechts gezeigte **VGA-Buchse**

(VGA steht für Video Graphics Array, ein Standard für Grafikkarten) auf.

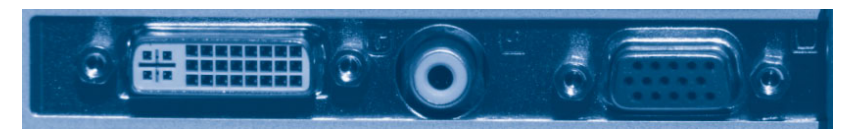

Besitzt Ihr Monitorkabel am Ende den hier gezeigten **VGA-Stecker** mit drei Stiftreihen, stöpseln Sie diesen in die passende VGA-Buchse des Rechners ein – fertig! Bei einem Flachbildschirm wird das Monitorkabel dagegen einen **DVI-Stecker** aufweisen, der in die DVI-Buchse des Computers passt. Im Handel gibt es für

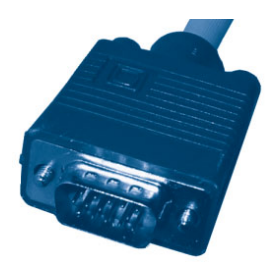

wenige Euro DVI/VGA-Adapter, um einen VGA-Bildschirm an eine DVI-Buchse anzuschließen.

Je nach Grafikkarte kann das Anschlussfeld auch noch Buchsen zum Anschluss eines Fernsehgeräts aufweisen (das ist beispielsweise ganz hilfreich, wenn Sie das DVD-Laufwerk des Computers zum Abspielen von DVDs verwenden und den Fernseher zur Anzeige benutzen).

#### **ACHTUNG**

Sie sollten alle Stecker, die Schrauben aufweisen, am Gehäuse fixieren. Dies verhindert, dass sich die Stecker beim Bewegen des Geräts versehentlich lösen und zu Fehlern oder verbogenen Kontakten führen. Ein dunkler oder flackernder Bildschirm, der durch einen losen Steckkontakt verursacht wird, führt häufig zu Ratlosigkeit. Mit etwas Vorsorge und einem kleinen Schraubendreher können Sie solche Probleme von vornherein ausschließen.

#### **Der Anschluss bei USB- und FireWire-Geräten**

Um möglichst einfach Geräte wie externe Brenner und Laufwerke, Drucker etc. über eine schnelle Datenverbindung an einen Computer anzuschließen, wurde vor einigen Jahren die so genannte **USB-Anschlusstechnik** entwickelt (USB steht für Universal Serial Bus,

also eine universelle Leitung, an der sich mehrere Geräte seriell anschließen lassen). Die meisten Geräte besitzen zwischenzeitlich eine USB-Schnittstelle und moderne Computer weisen vier, sechs oder mehr USB-Buchsen auf. Hier sehen Sie ein Anschlussfeld an der Frontseite eines Rechners mit zwei USB-Buchsen.

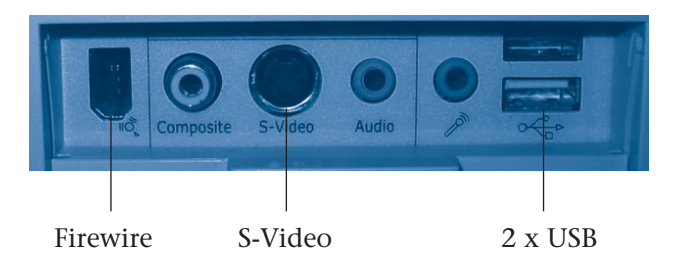

Die Verbindung zwischen USB-Geräten und einem USB-Anschluss erfordert spezielle USB-Kabel. Der hier gezeigte USB-Stecker passt in die USB-Buchse am Rechner. Am anderen Ende gibt es dann einen zweiten USB-Stecker, der in die USB-Buchse des Geräts passt.

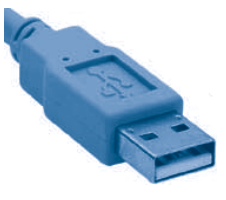

#### **HINWEIS**

Ein großes Plus der **USB-Technik** gegenüber den anderen Anschlusstechniken: Sie **erlaubt es, Geräte während des laufenden Betriebs anund abzustöpseln**. Der Computer erkennt dies und bindet das Gerät automatisch ein bzw. meldet das Gerät wieder ab – nur beim allerersten Anschließen eines Geräts fordert Windows die Installation eines Gerätetreibers. Ganz praktisch: Durch die Form der Stecker kann es zu keiner Verwechslung kommen. Am Computer ist es egal, an welcher Buchse Sie das Gerät anschließen. Auf der Geräteseite gibt es die vereinheitlichte USB-Buchse B sowie eine Mini-USB-Buchse (wird bei Geräten wie Digitalkameras, MP3-Playern, Kartenlesern etc. verwendet). Um den Steckertyp auf der Geräteseite müssen Sie sich nur beim Kauf neuer USB-Kabel kümmern (wenn die Originalkabel zu kurz sind oder fehlen). Sind alle USB-Buchsen an Ihrem Computer belegt, benötigen Sie eine als **USB-Hub** bezeichnete Verteilerstation (als externes Kästchen im Fachhandel erhältlich). Dann führt ein Kabel vom USB-

Anschluss des Computers zur Verteilerstation (**USB-Hub**). Die Verteilerstation stellt meist vier neue USB-Buchsen für weitere Geräte bereit. Durch Verwendung mehrerer kaskadierter USB-Hubs können Sie bis zu 127 Geräte an einem Computer anschalten.

Achten Sie beim Kauf eines USB-Hubs darauf, dass dieser über eine eigene Stromversorgung verfügt. Andernfalls lassen sich nicht alle USB-Geräte am Hub betreiben. Weiterhin gibt es den Standard USB 1.1 und die schnellere 2.0-Variante. Kaufen Sie nur Geräte, die dem USB 2.0-Standard entsprechen, und achten Sie darauf, keine älteren USB 1.1-Geräte zusammen mit neueren USB 2.0-Geräten an einem Hub zu betreiben. Andernfalls bremsen die USB 1.1-Geräte die schnellere USB 2.0-Übertragung aus.

Bei Camcordern und externen Laufwerken kommt manchmal noch die so genannte **FireWire-Schnittstelle** (andere Namen sind **IEEE 1394** oder **i.Link**) zum Einsatz. Diese verwendet eine ähnliche Technik wie USB, aber andere Kabel und Stecker. IEEE 1394 ermöglicht ebenfalls hohe Geschwindigkeiten zur Datenübertragung. Wegen der geringen Verbreitung auf Windows-Rechnern, im Gegensatz zu Apple-Computern, möchte ich sie hier übergehen.

# **Inbetriebnahme, Pflegetipps und Ergonomie**

Sobald Sie die Geräte aufgestellt und die Kabelverbindungen hergestellt haben, sind sie zur Nutzung bereit. In dem nachfolgenden Abschnitt erhalten Sie noch einige Hinweise, was bei der ersten Inbetriebnahme passiert und was es eventuell zum Aufstellungsort und zur Pflege zu wissen gilt.

#### **Den Computer am Arbeitsplatz aufstellen**

An dieser Stelle noch einige Tipps zum besten Platz für Ihren Computer. Stellen Sie den Computer an einem trockenen, sauberen und nicht zu warmen Ort auf. Hitze, Feuchtigkeit und Staub sind für die Geräte nicht sonderlich gut. Der **Bildschirm** sollte rechtwinklig zum Fenster aufgestellt werden, um eine Blendung durch das Tageslicht zu vermeiden. Achten Sie auch darauf, dass sich keine Lampen in der Anzeige spiegeln. Ideal ist es, wenn sich der Bildschirm **etwas unterhalb** der **Augenhöhe** befindet und etwas geneigt ist (meist am Monitorfuß einstellbar). Der **Abstand zum Betrachter** sollte etwa 45 bis 60 cm betragen. Weiterhin finden Sie in den Unterlagen des Bildschirms Hinweise, wie Sie Helligkeit, Kontrast und Farbe anpassen können. Die Einstellungen sind so zu wählen, dass sich die Anzeige gut und ermüdungsfrei lesen lässt.

Die **Tastatur** sollte so hoch stehen, dass die Unterarme rechtwinklig gehalten werden und **auf** der **Tischplatte** aufliegen. Bei der Tastatur können Sie mit einer Handballenauflage ein Abknicken der Hände verhindern. Verwenden Sie einen Stuhl, bei dem die Sitzhöhe einstellbar ist. **Die Sitzhöhe** ist so einzustellen, dass Ober- und Unterschenkel einen rechten Winkel bilden, wenn die Füße fest auf dem Boden stehen. Ändern Sie bei längerem Arbeiten am Computer regelmäßig Ihre Haltung, um Muskelverspannungen vorzubeugen.

#### **Das erste Einschalten**

Haben Sie den Computer am Standort aufgestellt und gemäß den obigen Richtlinien verkabelt? Überprüfen Sie gegebenenfalls noch mal, ob auch wirklich alles richtig miteinander verbunden ist und ob alle relevanten Geräte über die Netzkabel an Steckdosen angeschaltet sind. Die weiteren Schritte hängen jetzt davon ab, ob das Gerät bereits einmal in Betrieb genommen wurde oder ob es sich um ein Neugerät handelt.

- Bei einem Neugerät nehmen Sie die mitgelieferten CDs und DVDs sowie das Handbuch zur Hand.
	- Schauen Sie gegebenenfalls im Handbuch des Computers nach, ob dort Hinweise zur Erstinbetriebnahme zu finden sind, und lesen Sie sich diese Hinweise durch.
- Legen Sie sich auch einen Stift und etwas Papier zum Notieren einzelner Schritte zurecht (darauf können Sie bei Problemen auch die Meldungen des Computers mitschreiben).
- Ist alles vorbereitet? Dann schalten Sie den Bildschirm und anschließend den Computer ein. Die anderen Geräte wie Drucker oder Scanner benötigen Sie noch nicht, lassen Sie diese ausgeschaltet.

Die weitere Vorgehensweise hängt jetzt vom Gerät ab. Ist dieses bereits zum Arbeiten eingerichtet, erscheint nach kurzer Zeit der Windows-Desktop. Blättern Sie in diesem Fall zu Kapitel 3 weiter und lesen Sie nach, wie mit Windows gearbeitet wird.

Bei Neugeräten, die vom Hersteller kommen, weicht die Vorgehensweise gegebenenfalls etwas ab. Meist sind zwar das Betriebssystem und die benötigten Programme auf der Festplatte abgelegt, aber noch nicht betriebsfertig eingerichtet. Wenn Sie einen solchen Computer einschalten, werden Sie durch die Schritte zum Einrichten geführt. In einem »Frage-Antwort-Spiel« müssen Sie ggf. Ihren Namen angeben und bestimmte Fragen durch Drücken verschiedener Tasten beantworten. Das Installationsprogramm richtet dann den Computer anhand dieser Eingaben für Ihre persönlichen Bedürfnisse ein. Bei diesen Schritten erkennt der Computer, welche (eingeschalteten) Geräte ggf. noch vorhanden sind, ob ein Drucker einzurichten ist etc.

#### **HINWEIS**

Windows benötigt für alle Geräte (Drucker, Modem, Maus, Grafikkarte etc.) Treiber, die einmalig zu installieren sind. Viele Treiber stellt Windows automatisch bereit, andere sind dem Gerät auf CD oder DVD beigelegt. Werden Sie bei der Installation von Windows oder nach dem Einschalten eines neuen Geräts nach einem Treiber gefragt? Dann legen Sie den Datenträger mit den Treibern in das CD-/DVD-Laufwerk ein und befolgen die Anweisungen zur Installation. Hat Windows Probleme, die richtigen Treiber auf dem Datenträger zu finden? Dann schauen Sie in der Gerätedokumentation nach, ob es dort besondere Hinweise des Herstellers zur Treiberinstallation gibt. Bei älteren Geräten liegen ggf. noch keine Treiber für die benutzte Windows-Version vor. Sie müssen dann vom Händler oder über die Internetseiten des Geräteherstellers die benötigten Treiber beschaffen.

Leider kann ich an dieser Stelle den genauen Ablauf der Installation nicht beschreiben, da dieser von Hersteller zu Hersteller unterschiedlich ist und mit der Geräteausstattung variiert. Meist steckt aber nicht allzu viel hinter diesem Vorgang. Lesen Sie sich die Fragen des Installationsprogramms durch und wählen Sie die betreffenden Optionen.

#### **TIPP**

Falls Sie sich noch unsicher sind, ob Sie die Installation auch alleine schaffen, noch einige Tipps. Bitte schalten Sie niemals den Computer während der Installation einfach aus – dies kann ungeahnte Folgen haben. Wenn Sie externe Geräte wie Scanner, Drucker etc. bei der ersten Inbetriebnahme nicht anschließen, wird Windows auch nicht nach den Treibern fragen. Diese Geräte lassen sich auch später noch in Betrieb nehmen. Bitten Sie bei Problemen ggf. einen Bekannten, der sich bereits auskennt, oder einen Fachmann, Ihnen bei der Installation zu helfen.

Manche Hersteller legen ihren Systemen auch Anmeldeprogramme für das Internet oder Testsoftware (z. B. Virenscanner) bei. Hier sollten Sie vorsichtig sein, die Anmeldung zu akzeptieren oder die Testsoftware zu installieren. Schnell ist ein Vertrag geschlossen, und Sie müssen Nutzungsgebühren für etwas zahlen, was Sie vielleicht (noch) nicht nutzen möchten. Sobald eine Verbindung per Modem aufgenommen und eine Anmeldung (mit Angabe Ihrer Adresse und Bankverbindung) gefordert wird, brechen Sie den Vorgang ab. Sie können sich vor so etwas schützen, indem Sie das Verbindungskabel zwischen Computer und Telefon nicht in die Telefondose einstöpseln. Eine Internetverbindung lässt sich auch später einrichten – wenn Sie sich bereits mit den Grundlagen auskennen und entscheiden können, ob und mit welchem Anbieter Sie ins Internet gehen möchten.

#### **Pflegetipps für die Geräte**

Eigentlich sind Computer wartungsfrei. Mechanische Teile in Laufwerken halten ein »Computerleben«, ist etwas defekt, muss das gesamte Laufwerk ausgetauscht werden. Es ist sicherlich jedem einsichtig, dass die Teile pfleglich behandelt und nicht herumgeworfen werden dürfen. Es versteht sich von selbst, dass über Maus, Tastatur etc. keine Flüssigkeiten wie Kaffee oder Wasser verschüttet werden dürfen. Auch sollten ein Notebook, die Maus oder die Tastatur nicht unbedingt vom Tisch auf den Fußboden fallen. Dies kann zum mechanischen Defekt der Teile führen. Bei Funkmäusen und -tastaturen müssen Sie häufiger die Batterien wechseln.

Schützen Sie den Computer vor Überhitzung und direkter Sonneneinstrahlung. Die Lüftungsschlitze der Geräte sollten nicht durch Papier oder andere Gegenstände verdeckt werden, um eine gute Kühlung zu gewährleisten. Staub in den Lüftungsschlitzen kann mit einem Staubsauger entfernt werden. Verschmutzungen von Tastatur, Bildschirmgehäuse und Mausunterseite lassen sich mit einem feuchten (fusselfreien) Lappen (z. B. einem Fenstertuch) entfernen.

#### **ACHTUNG**

Schalten Sie vor dem Abwischen alle Geräte aus und ziehen Sie am besten die Stecker aus der Netzsteckdose, um der Gefahr eines elektrischen Schlags zu begegnen. Lassen Sie die feucht abgewischten Geräte einige Minuten stehen, bevor Sie sie einschalten. Dann kann die Restfeuchtigkeit noch abtrocknen.

Zu Ihrem Drucker finden Sie im Handbuch meist Pflegetipps. Bei Tintenstrahldruckern neigen die Druckköpfe zum Eintrocknen. Bei einigen Druckermodellen lässt sich der Kopf herausziehen und in einem besonderen Behälter aufbewahren. Vor dem nächsten Drucken ist der Druckkopf dann wieder einzusetzen. Das Handbuch erläutert die entsprechenden Schritte.

#### **54 Kapitel 2**

#### **TIPP**

Ein Tipp zur Energieeinsparung: Die Hersteller sparen bei vielen Geräten an einem richtigen Ausschalter. Auch bei ausgeschaltetem Computer verbrauchen Geräte wie Drucker, Bildschirm, Scanner etc. weiterhin — und das rund um die Uhr – Strom (insbesondere wenn diese über Transformatoren mit Niederspannung betrieben werden). Kaufen Sie eine Steckdosenleiste mit Schalter, um alle angeschlossenen Geräte stromlos schalten zu können.

#### **Zusammenfassung**

Das war's schon? Wenn Sie dieses und das vorhergehende Kapitel durchgelesen haben, sollte Ihr Computer funktionsfähig sein. Sie haben zusätzlich einen Überblick über den Personal Computer erhalten und kennen die Zusatzkomponenten wie Drucker oder Scanner und können sogar einen neu gekauften Computer verkabeln. Im nächsten Kapitel erfahren Sie, wie Sie den Computer mit Windows nutzen, d. h., wie Sie mit Maus, Tastatur und Bildschirm umgehen.